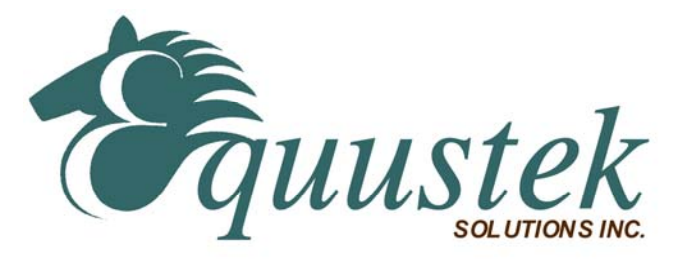

## **DL4500-EDH+/EDH-485 RSLINX Quick Start**

This document assumes that the DL4500-EDH+/EDH-485 (now referred to as DL4500) hardware has been installed and configured as referred to in the **DL4500-EDH+/EDH-485 Hardware Quick Start** document.

## **This quick start is to help you get started with your DL4500 using RSLINX.**

1. Start RSLINX

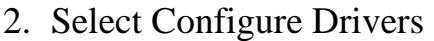

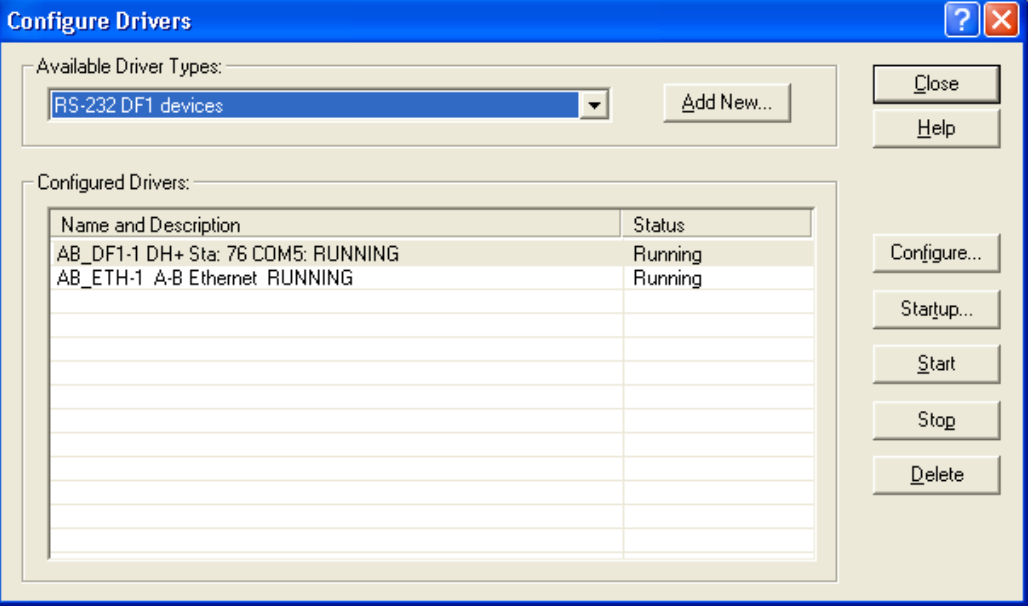

- 3. Choose RS-232 DF1 Devices from the Available Driver Types
- 4. Click on Add New

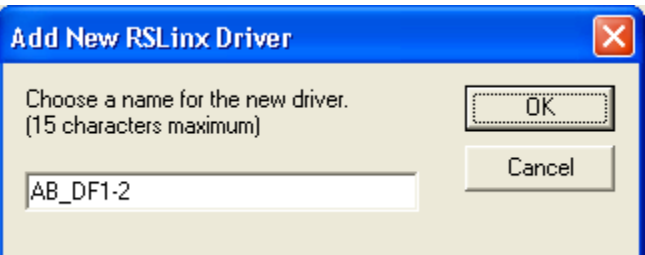

- 5. Type in a name for the driver or use the default
- 6. Click OK

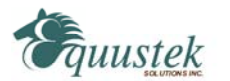

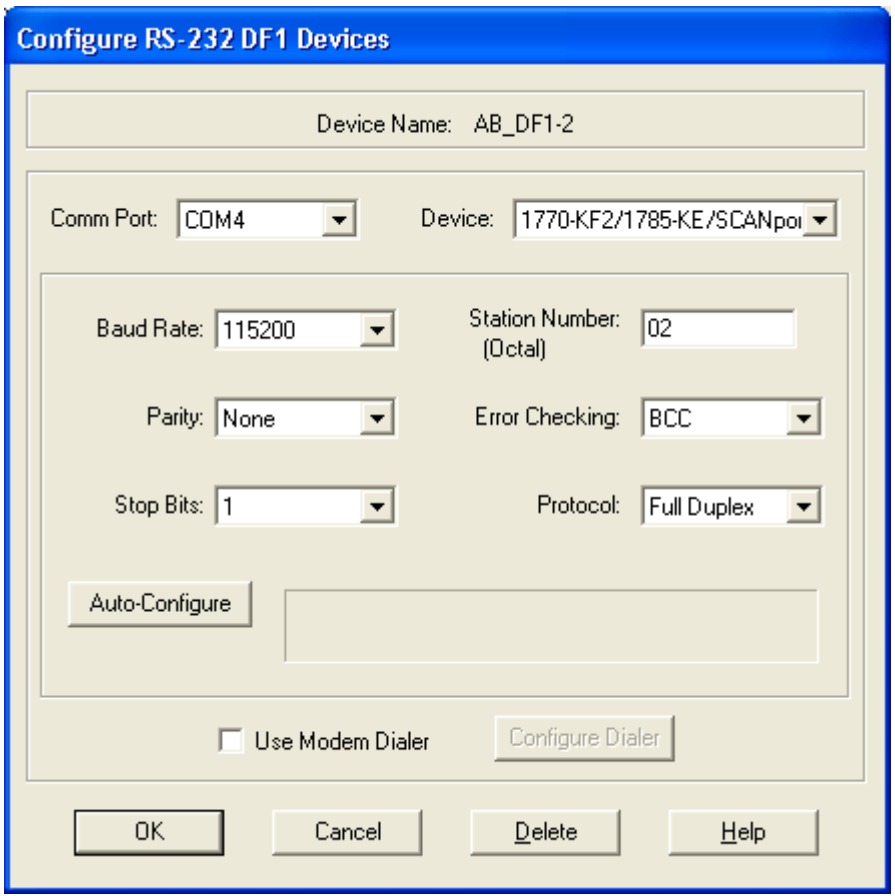

- 7. Select the Comm Port that has been configured in your Redirector software as the Virtual Com Port for the IP address of the DL4500.
- 8. Select 1770-KF2 device for the DL4500-EDH+ or

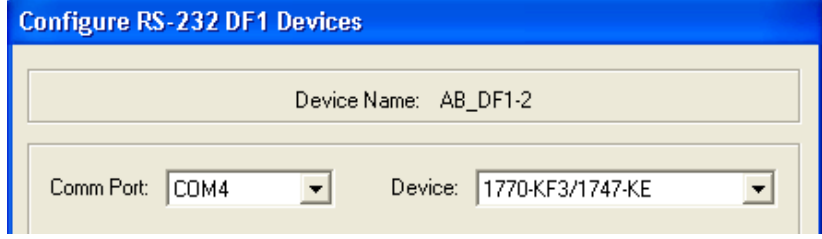

1770-KF3 for the DL4500-EDH-485

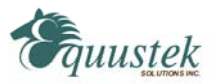

9. Set the station number to the last octet of the IP address (Use the following Mapping table for the IP address to DH+/DH-485 Node number, make sure to convert it to octal.

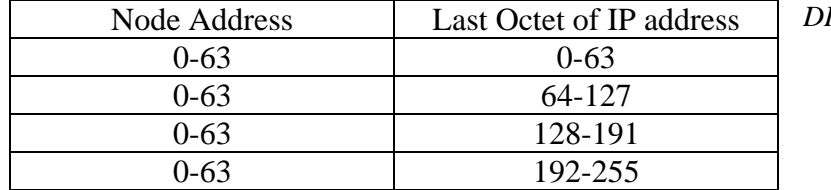

*DH+ Node Table* 

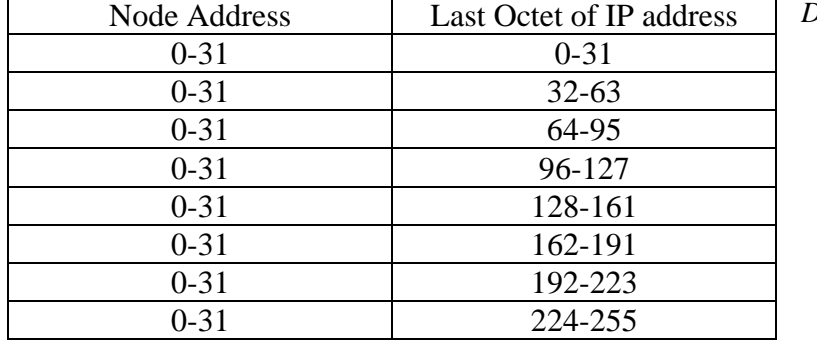

*DH-485 Node Table* 

- 10.Set the Baud Rate to match the setting used in the Ethernet configuration of the DL4500.
- 11.Ensure Parity None, 1 Stop Bit, BCC Error Checking, and Full Duplex Protocol
- 12.Click OK.

The RSLINX Driver is now configured. RSWHO should show all the nodes on your DH+ or DH-485 network.

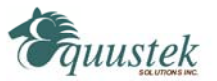